Stand: 03.03.2022

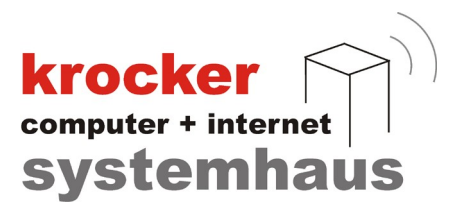

## Einrichtung der Datev-Schnittstelle von Seiten der Gastrokasse

Softwareentwicklung Computer und Infrastruktur Internet

Krocker Systemhaus GmbH Rosa-Luxemburg-Straße 24a 06618 Naumburg (Saale)

Geschäftsführer: Tom Krocker Telefon 03445 / 71380 Handelsregister: Amtsgericht Fax 03445 / 713840 Stendal, HRB 24133

www.krocker-systemhaus.de

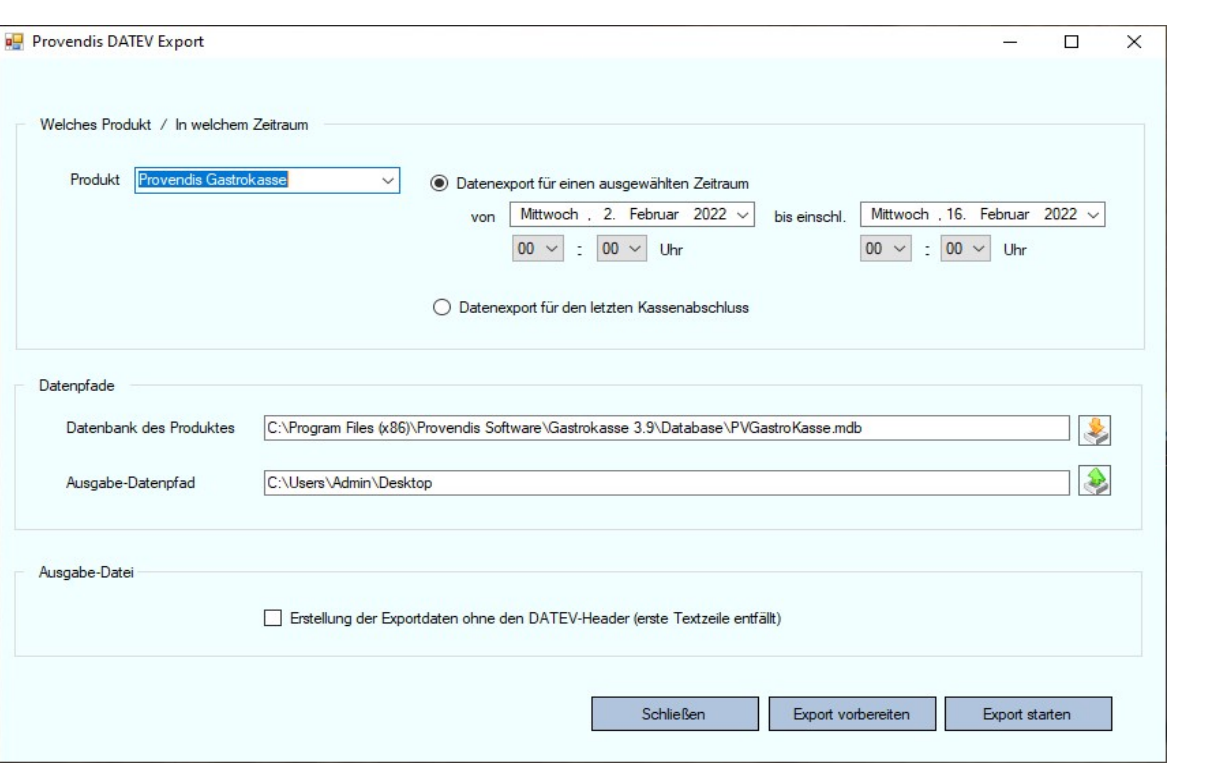

#### Provendis DATEV Export

Im obigen Bild sehen Sie das Standard-Fenster des DATEV-Export.

Um einen Export der Daten im passenden Datev-Format durchzuführen müssen Sie folgendes beachten:

#### 1. Auswahl des Zeitraumes

Sie haben die Möglichkeit den Zeitraum für den Export manuell zu bestimmten. Wählen Sie hierfür die obige Option "Datenexport für einen ausgewählten Zeitraum" und wählen Sie Start- und Endzeitpunkt des Exports aus.

Alternativ hierzu können Sie auch die Option "Datenexport für den letzten Kassenabschluss" auswählen. Dieser umfasst alle Rechnungsdaten, welche sich innerhalb des letzten Kassenabschluss befinden.

#### 2. Festlegen der Datenpfade

Legen Sie den Pfad zur Datenbank der Provendis Gastrokasse, sowie den Ausgabepfad für den späteren Export fest.

Zum Festlegen des Datenbankpfades, klicken Sie auf den Icon-Button (orange) auf der rechten Seite und navigieren Sie über den Datei-Explorer zum Verzeichnis "Database" Ihrer Provendis Gastrokasse Installation.

Suchen Sie in diesem Verzeichnis nach der Datei PVGastroKasse.mdb und wählen Sie diese aus.

Der "Ausgabe-Datenpfad" kann von Ihnen selbst bestimmt werden. Empfohlen wird hier der den Desktop auszuwählen, da sich so die exportierten Dateien am einfachsten wiederfinden lassen.

Softwareentwicklung Computer und Infrastruktur Internet

Krocker Systemhaus GmbH 06618 Naumburg (Saale)

Rosa-Luxemburg-Straße 24a Handelsregister: Amtsgericht Fax 03445 / 713840 Geschäftsführer: Tom Krocker Telefon 03445 / 71380 Stendal, HRB 24133

www.krocker-systemhaus.de

**krocker**<br> **Systemhaus** 

Stand: 03.03.2022

# **krocker**<br> **Systemhaus**

### 3. Export vorbereiten

Sollten Sie die vorherigen Schritte erledigt haben, können Sie nun anfangen die Export-Einstellungen zu konfigurieren.

Klicken Sie hierfür auf den Button "Export vorbereiten".

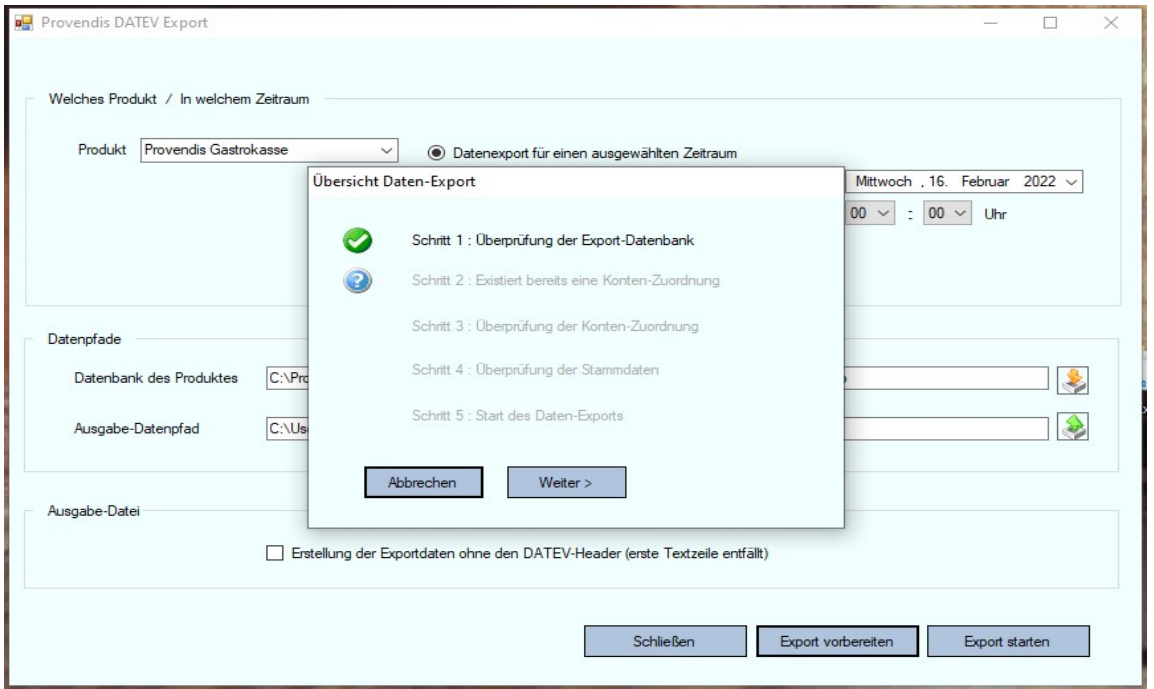

Sofern Sie die Datenbank der Provendis Gastrokasse korrekt ausgewählt haben, sollten Sie, wie auf dem Bild zu sehen, den Schritt 1 mit einem Häkchen bestätigt bekommen.

Klicken Sie auf "Weiter" um im nächsten Schritt die Zuordnung der Konten für den Export vorzunehmen.

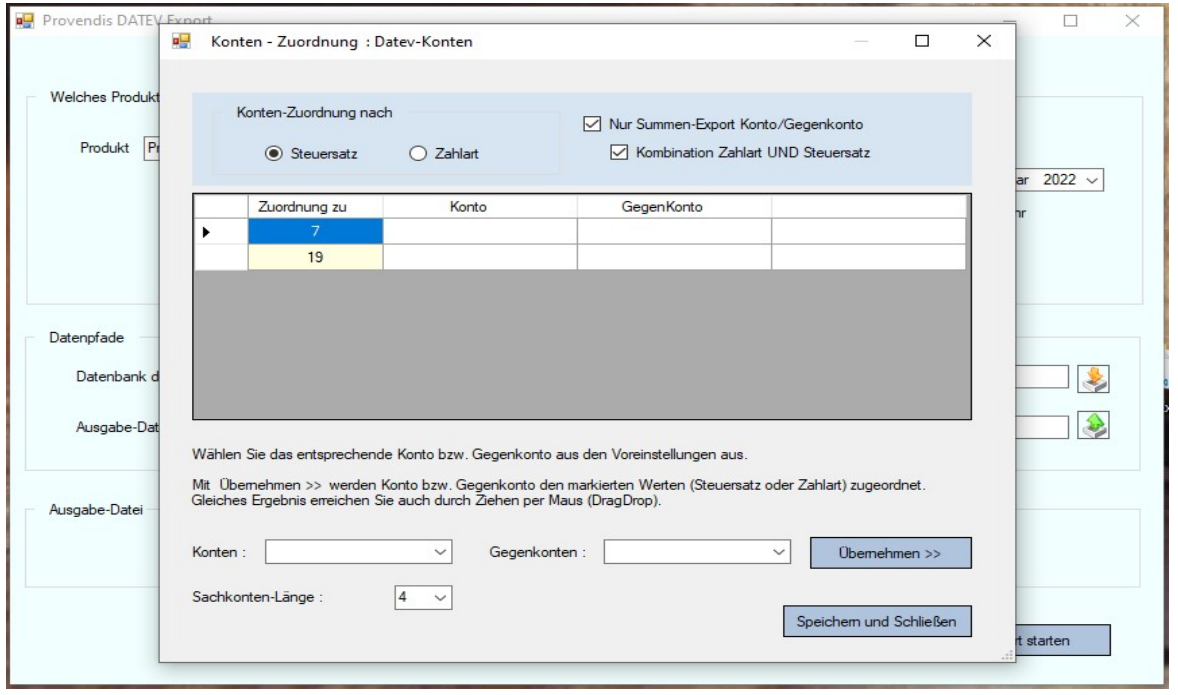

Softwareentwicklung Computer und Infrastruktur Internet

Krocker Systemhaus GmbH Rosa-Luxemburg-Straße 24a 06618 Naumburg (Saale)

Geschäftsführer: Tom Krocker Telefon 03445 / 71380 Handelsregister: Amtsgericht Fax 03445 / 713840 Stendal, HRB 24133

www.krocker-systemhaus.de

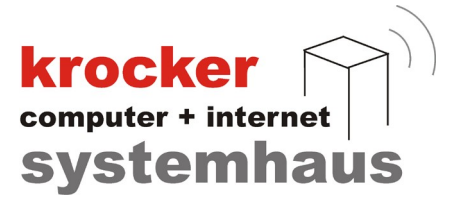

Sie haben die Möglichkeit für die verschiedenen Steuersätze und per Wechsel auf "Zahlart" für die verschiedenen Zahlarten (Bar, Karte, etc.) Kontierungen vorzunehmen.

Markieren Sie hierfür einfach die jeweilige Zeile und legen Sie im unteren Bereich sowohl das Konto, als auch Gegenkonto fest und bestätigen Sie Ihre Eingabe mit "Übernehmen".

Sollten Sie alle Konten festgelegt haben, klicken Sie auf Speichern und Schließen um den Vorgang zu beenden.

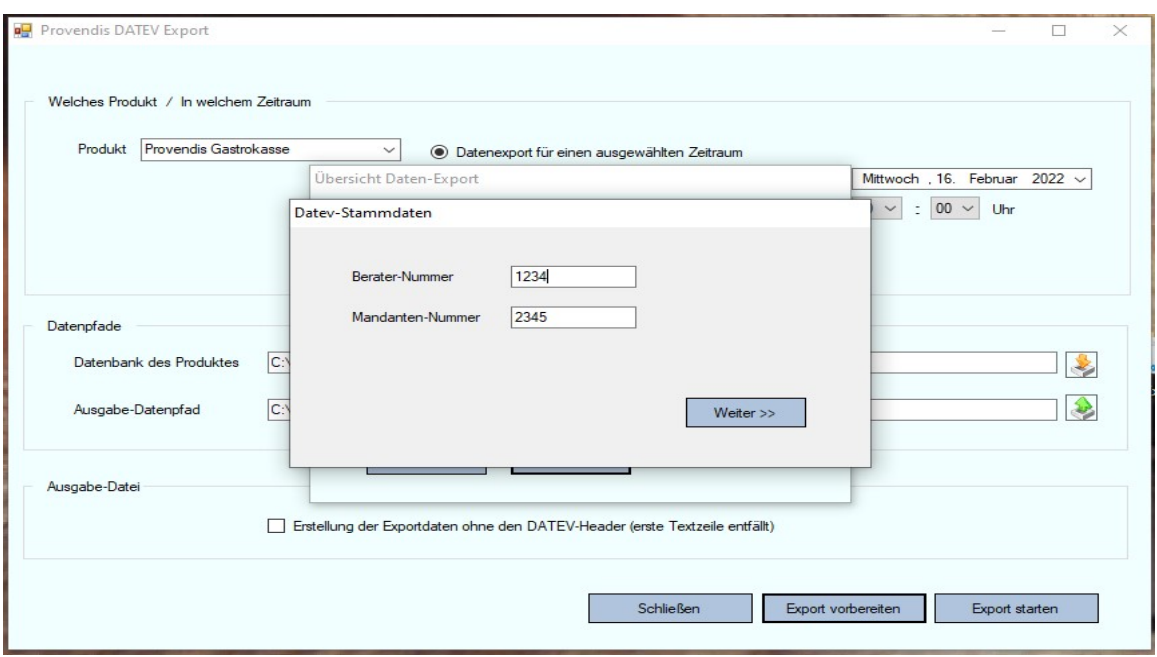

Im letzten Schritt benötigt das Programm noch die Berater-Nummer und Mandanten-Nummer.

Geben Sie diese in die jeweiligen Felder ein und klicken Sie auf "Weiter".

Nach Abschluss der Konfiguration wird der erste Export automatisch erzeugt und in dem von Ihnen festgelegten Ausgabepfad abgespeichert.

Bei späteren Exports können Sie den kompletten Prozess beschleunigen, in dem Sie direkt auf "Export starten" klicken und mit den vorhandenen Einstellungen arbeiten.

Krocker Systemhaus GmbH Rosa-Luxemburg-Straße 24a 06618 Naumburg (Saale)

Geschäftsführer: Tom Krocker Telefon 03445 / 71380 Handelsregister: Amtsgericht Fax 03445 / 713840 Stendal, HRB 24133

www.krocker-systemhaus.de